## **Wonderland Wizards Online Registration and Credit Card Payment System Users Guide**

This User's Guide gives a high-level description on how to use the new Wonderland Wizards Online Registration and Credit Card Payment System.

There are four areas covered in this document:

- 1. Accessing the Online Registration System
- 2. Getting a password for this system
- 3. Registering your child/player
- 4. Using the credit card system

#### **Accessing the Online Registration System:**

You will only need to access the Online Registration system after receiving a telephone call or email from a coach or other Wizards representative informing you of the tryout results.

The Online Registration system can be accessed by selecting the Register Online option on the left menu bar (see figure 1).

Clicking this menu option will navigate you to the Online Registration System home screen (see figure 2).

Please read the instructions on this home screen carefully. It contains information on USA Hockey Registration, Wizards Payment schedule, and late fee penalties.

You need to have a USA Hockey Registration Number for the upcoming hockey season in order to complete registration. Acquiring a number is separate from using this online system. You need to go to: **<https://www.usahockeyregistration.com/>** and follow the instructions to register.

USA Hockey Registration starts on April  $1<sup>st</sup>$  for the upcoming season.

On the top of the registration instructions there is a link for a video that will provide an overview the online registration process.

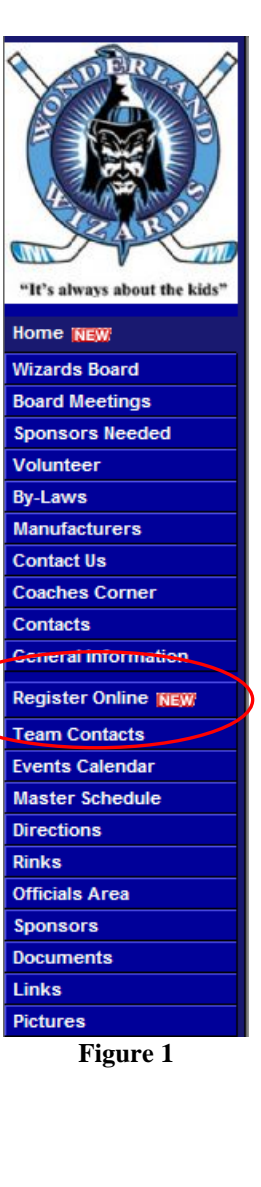

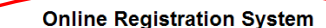

2 Click here for an overview of registering online

WONDERLAND WIZARDS 2011-2012 **RAVEL HOCKEY ON-LINE REGISTRATION SYSTEM** 

The Wonderland Wizards has provided this on-line registration and payment system to make it easier to register and pay for our programs

There are a few important points you need to be aware of:

- . The On-line registration IS REQUIRED for all players who make and commit to a Travel team.
- Before you begin, you MUST have a valid 2011-2012 USA Hockey Registration Number. This information is REQUIRED to complete the registration process. Please go to the USA Hockey website<br>(https://www.usahockeyregistration.
- IMPORTANT: Please input the player's legal name, not nickname, for both the USA Hockey registration adn the on-line registration. The player's name in both systems MUST match.
- . Payments for the Wizards registration can be made by cash/check or through a secure credit card system that is part of the on-line registration process. Only VISA, Mastercard, and Discover credit cards will be accepted.
- You will still need to register through the on-line system, EVEN if you decide not to pay with a credit card.
- . Tow will startlied to register unloggingle on this system, EVEN in you decide hot to puy with a clean card.<br>- There will be three (3) distributed payments for travel players. The first payment will be due at commitment (

Additional information on the 2011-2012 Travel Fee Payment Schedule is available under the Documents tab on the Wizards website (http://files.leagueathletics.com/Text/Documents/1727/26619.doc)

• There will be a \$50.00 fee assessed for late payments.

• You will need to log into the registration system using an email address. This should be the same email address that you use to receive Wizards' schedule updates and other information. You will be given instructions on h

• After completion of final tryouts, players will be contacted to attend their team commitment meeting. At the designated commitment meeting, all players <u>MUST</u> bring a copy of their online registration confirmation (onlin

#### **Figure 2**

Under the online registration instructions, there are individual registration areas for each Wizards Travel team. Based on the instructions from the coach or Wizards representative, find the team that your child/player made and press the Begin Registration button (see figure 3).

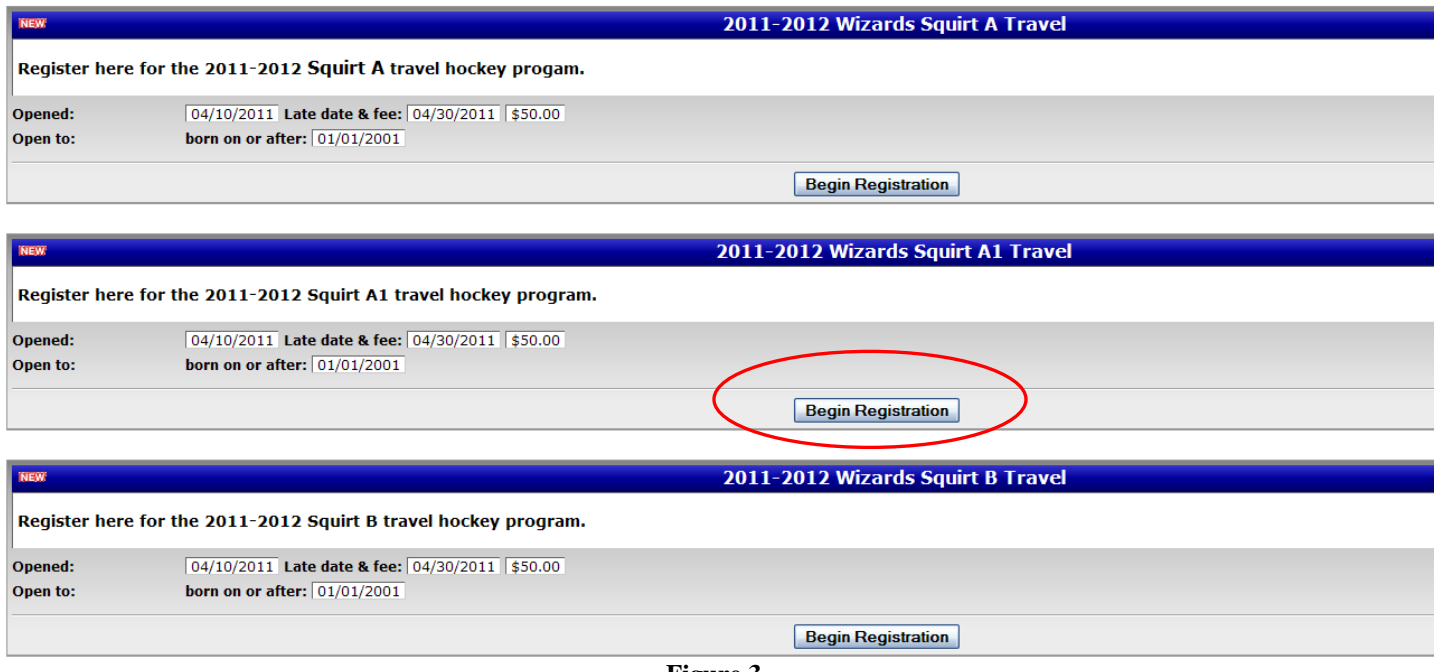

**Figure 3**

After selecting Begin Registration, there will be a confirmation screen to verify you selected the correct team. Please confirm by pressing the Continue button.

You will now be able to log into the system.

### **Getting a Password for this System**

If this is the first time you are registering your child/player, then you will need to get a password to log into the system.

On the login screen, simply enter the email address you normally use to get information from the Wonderland Wizards; then press the Submit button. Leave the password field blank. A password will be immediately emailed to you at this email address. Later, you will be given an opportunity to change this password.

You can follow the same process if you forget your password. A new password will be emailed to you (see Appendix A).

If you do not know the email address that you use for Wizards emails, then please contact: [wizardswebsite@hotmail.com](mailto:wizardswebsite@hotmail.com) to request this information and allow 24 hours for a response.

### **Registering your Child/Player**

You will see one of the following screens after logging into the Registration system:

- 1. A list containing your child(ren) that are eligible to register with this team. This will appear if your child/player has played on a Wizards team in the past year.
- 2. A blank registration form (see figure 4), if your child/player is not in the system yet.

For option 1, please press the Eligible button to continue to a pre-populated registration form.

The fields with the red asterisks (**\***) are required fields. You will not be able to complete registration if these fields are not filled in.

Please input the player's legal name, not nickname, for the registration. The player's name in the registration MUST match the name for the USA Hockey Registration.

The USA Hockey Confirmation # is also a required field. This number will be verified upon pressing the Select button. A valid confirmation for the upcoming season is required for you to complete registration.

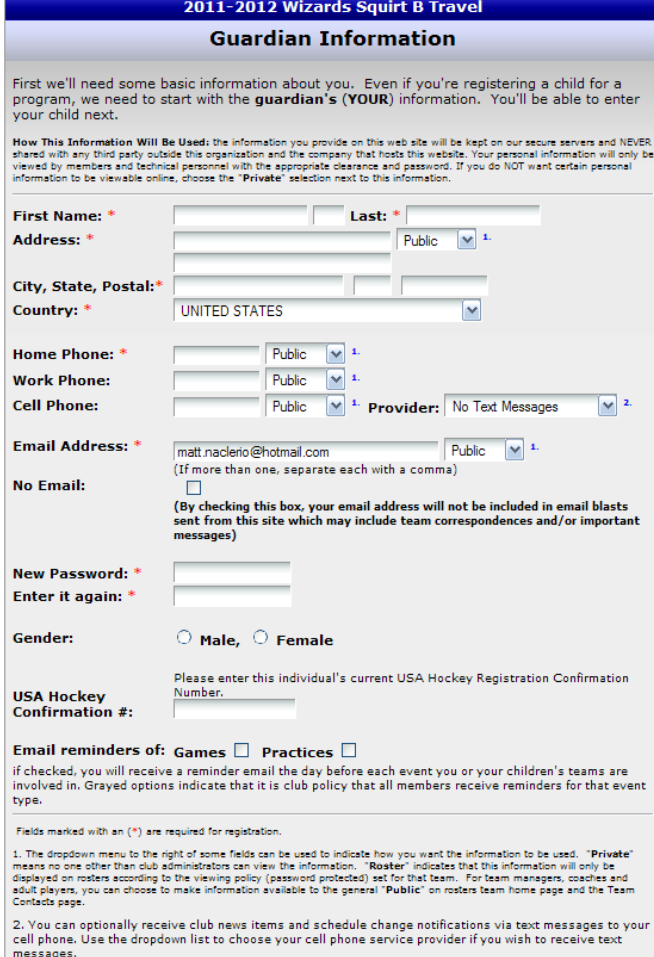

**Figure 4**

After pressing the Submit button, there will be three (3) agreements that need to be acknowledged. They are (see figure 5):

- 1. Assumption of Risk and Indemnity Agreement
- 2. Letter of Commitment
- 3. Parent's Code of Conduct.

You will need to scroll through each agreement. Each of these should be carefully reviewed prior to acceptance. A printable copy of each is available through the available link.

Press the Submit Information button when you are ready to continue.

You will now see the Registration Review screen. You can review/change the registration information for your child/player; register another player for the same team; continue to the credit card payment system; or print out a hardcopy of the completed registration material.

Once completed, you can press the link to return to the Online Registration Main screen.

An email confirmation (see Appendix B) will be sent to you at the completion of the registration process.

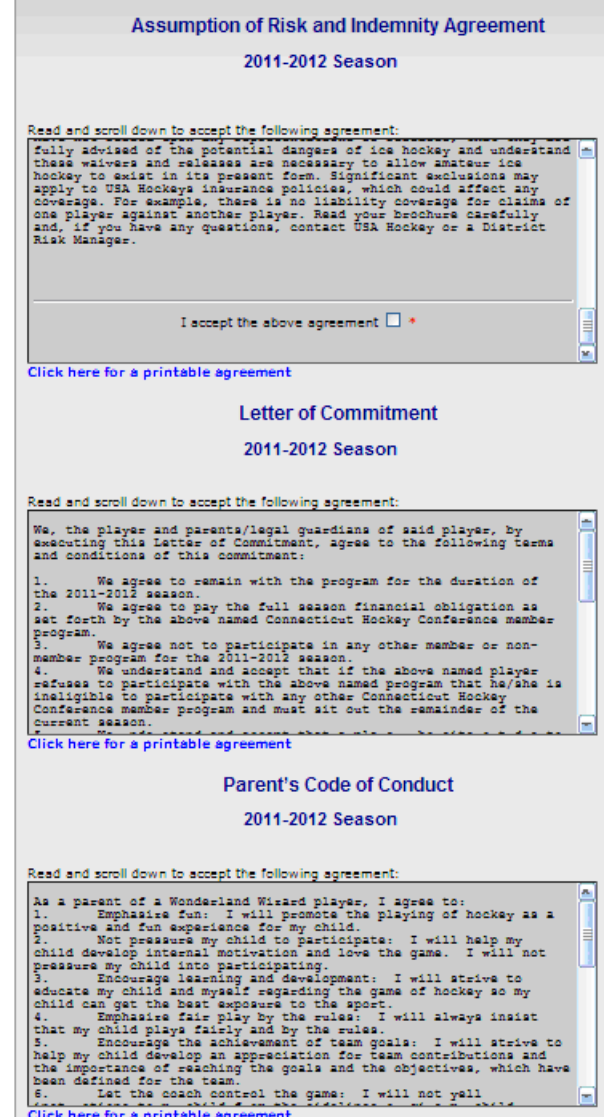

Fields marked with an (\*) are required for registration.

Submit Information

**Figure 5**

### **Using the Credit Card System**

Selecting the Pay Now button  $(\Box_{\text{Faylow}})$  on the Registration Review page will allow you to pay the first installment of the Wizards fees. The Payment Information screen will appear which will allow you to complete this transaction (see figure 6).

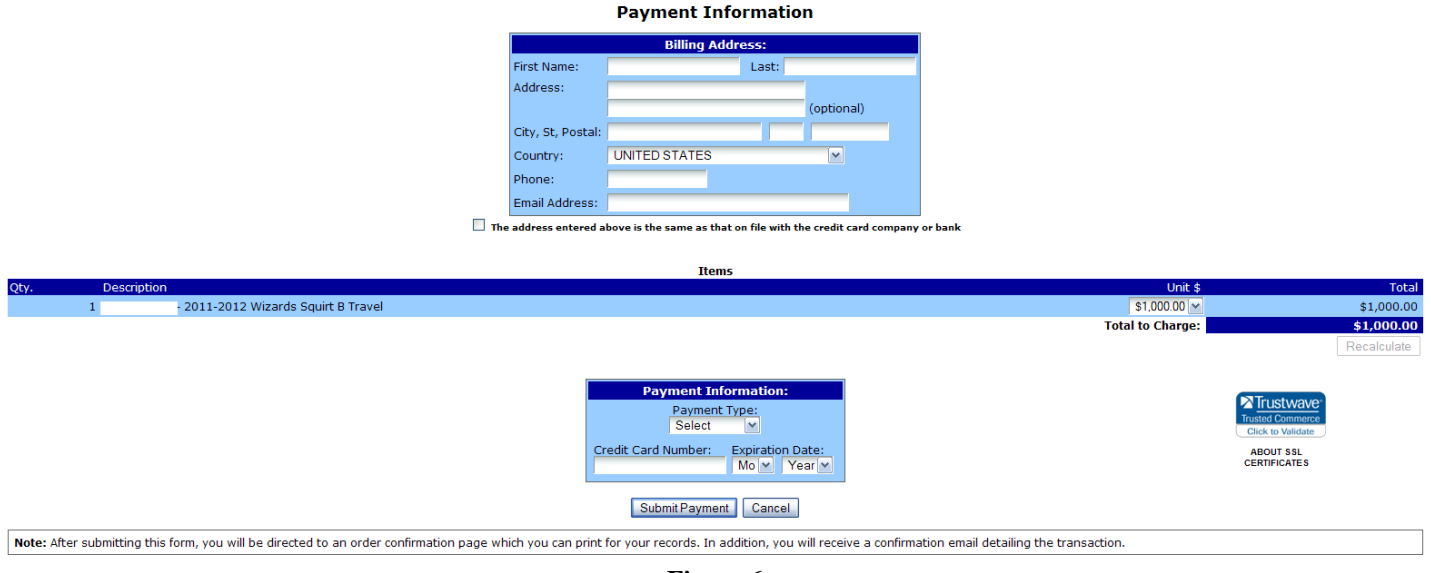

**Figure 6**

A confirmation (see Appendix C) will be available to you at the completion of the payment process.

## **Appendix A – New Password email**

From: **Wonderlandwizards.org** (Notification@LeagueAthletics.com)

Sent: Sun 3/27/11 10:41 AM To: [xyz123@hotmail.com](mailto:xyz123@hotmail.com)

Your password for account sign-in at wonderlandwizards.org is:

xxxxx

After sign in, you'll be able to change your password to anything you like.

## **Appendix B – Registration Confirmation email**

From: **Wonderland Wizards** (Notification@LeagueAthletics.com) Sent: Sun 3/27/11 11:20 AM To: xyz123@hotmail.com

Thank you for registering with Wonderland Wizards Youth Hockey Association for the 2011-2012 Wizards Squirt B Travel program. This is a confirmation email indicating that Mst N has been successfully processed.

## **Payment Schedule**

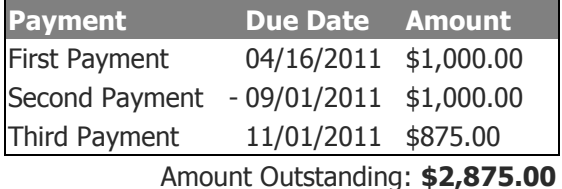

Next payment due **04/16/2011** for amount **\$1,000.00**.

You can pay online in our secure credit card processing center by **clicking here**.

If you've already paid online, you should receive a separate confirmation of your payment.

If paying by check, checks should be made payable to: Wonderland Wizards Youth Hockey

#### **Please make a printout of this email and bring it with you to the Team Commitment Meeting.**

#### **Wonderland Wizards ImPACT Test Concussion Management Program**

The Wonderland Wizards encourage that all skaters participate in the ImPACT test for concussion management. Please take the time to access our online tool to establish a baseline for your child (player): <http://www.impacttestonline.com/impactteams> (Customer Code ID: F8P9JFYUFB)

Additional information on this program is available on the Wizards Website.

Thank you for registering with our program.

To view or revise your registration information, **click here** to log back into the registration system where you will be able to view all your current data.

Thank you, Wonderland Wizards Youth Hockey Association

## **Transaction Approved. Thank You for Your Payment!**

# Your web invoice number is **XXXXXXX Wonderland Wizards Youth Hockey Association**

P.O. Box 55348 Bridgeport, CT 06610

Date / Time: 3/27/2011 5:14:29 PM

#### **Billing Address:**

Wizards Mom 123 Anywhere St Bridgeport, CT 06610

203-555-5555

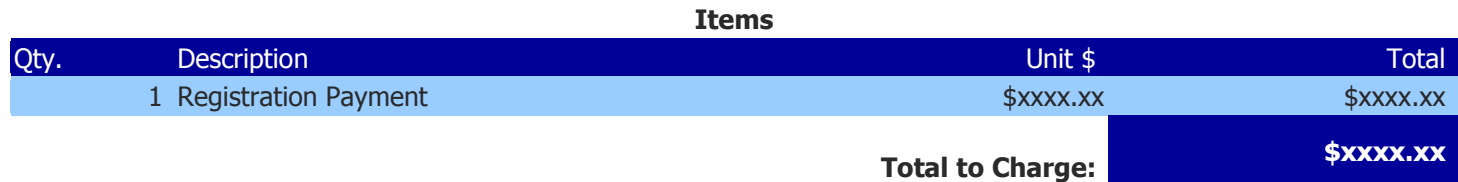

**Method of Payment:** Credit Card: xxxxxxxxxxxxxxxxxxxx Expires xx/xxxx Sage Bankcard Transaction ID: **xxxxxxxxxx** Result: **ACCEPTED**

Print this page if you wish to have a copy of your order for your records. Note that a receipt email has also been sent to wizards.treasurer@gmail.com.